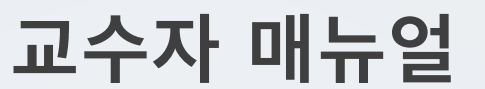

### **4. 강의자료 등록**

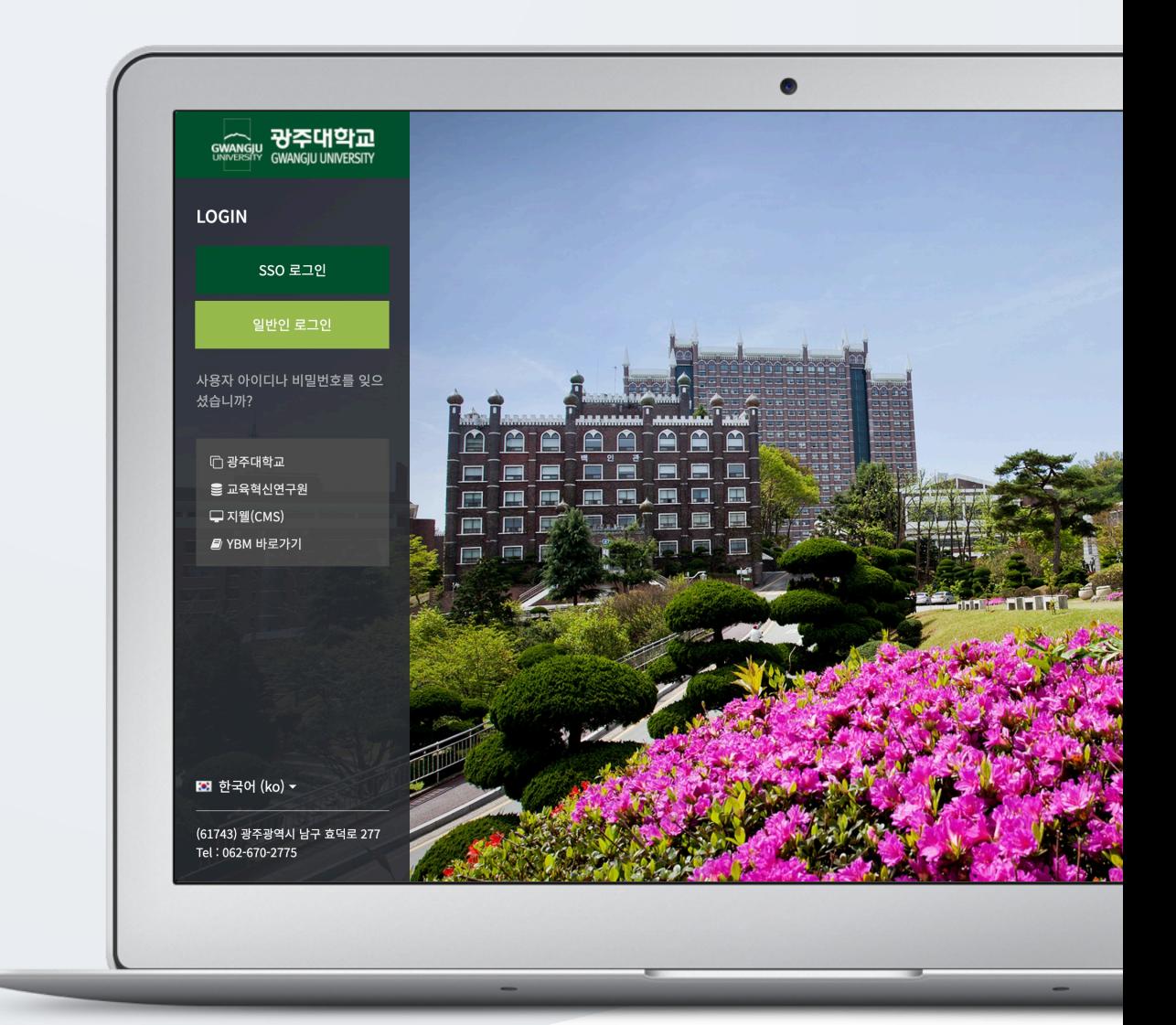

# TABLE OF CONTENTS

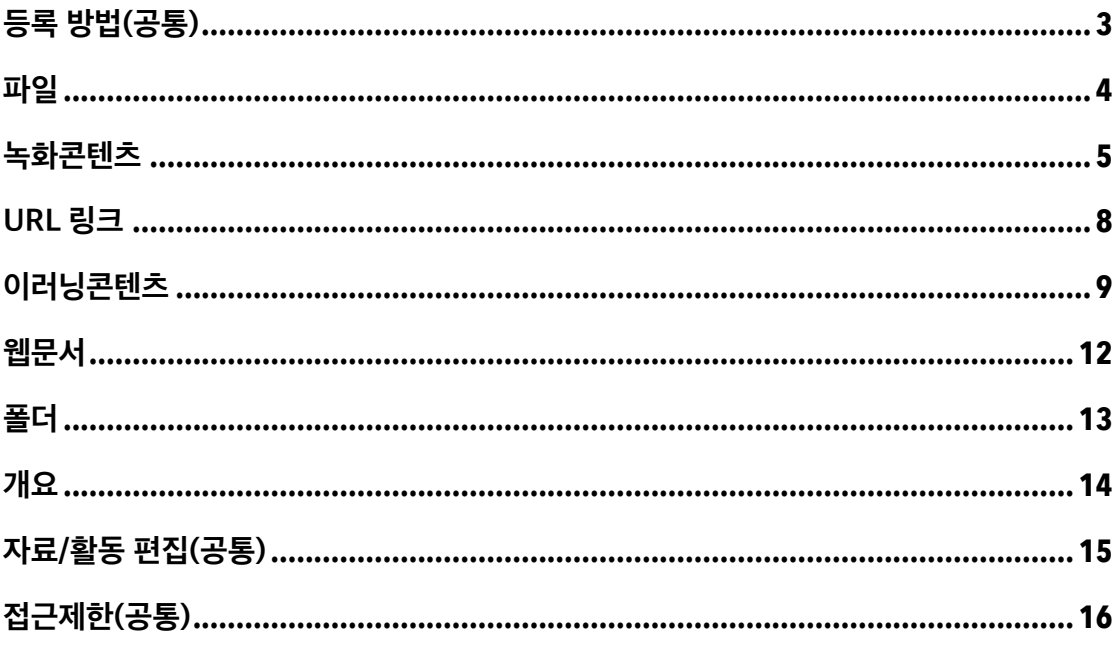

# 등록 방법(공통)

학습자에게 전달할 수업자료의 형식(포맷)의 따라 모듈을 선택하여 전달할 수 있습니다. 파일, 동영상, 외부 자원(뉴스, 블로그, Youtube 등)과 같이 다양한 학습자원을 전달합니다.

강의실에 강의자료 및 학습활동을 등록할 때 공통적으로 진행하는 과정으로, 3 가지 방법이 있습니다.

#### **1) 강의실 좌측 '학습활동/강의자료'**

학습활동/강의자료 우측의 [추가] 버튼을 클릭한 후, 주차/토픽을 선택합니다.

#### **2) 강의실 우측 하단 '+' 버튼**

학습활동/강의자료를 클릭한 후, 주차/토픽을 선택합니다.

#### **3) 강의실 우측 하단 '편집' 버튼**

주차 영역의 [+ 자료 및 활동 추가] 버튼을 클릭한 후, 학습활동/강의자료를 클릭합니다. - 파일, 과제 등 자주 사용하는 자료/활동의 경우, 주차영역에서 모듈 아이콘을 바로 클릭하여 등록할 수 있습니다.

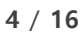

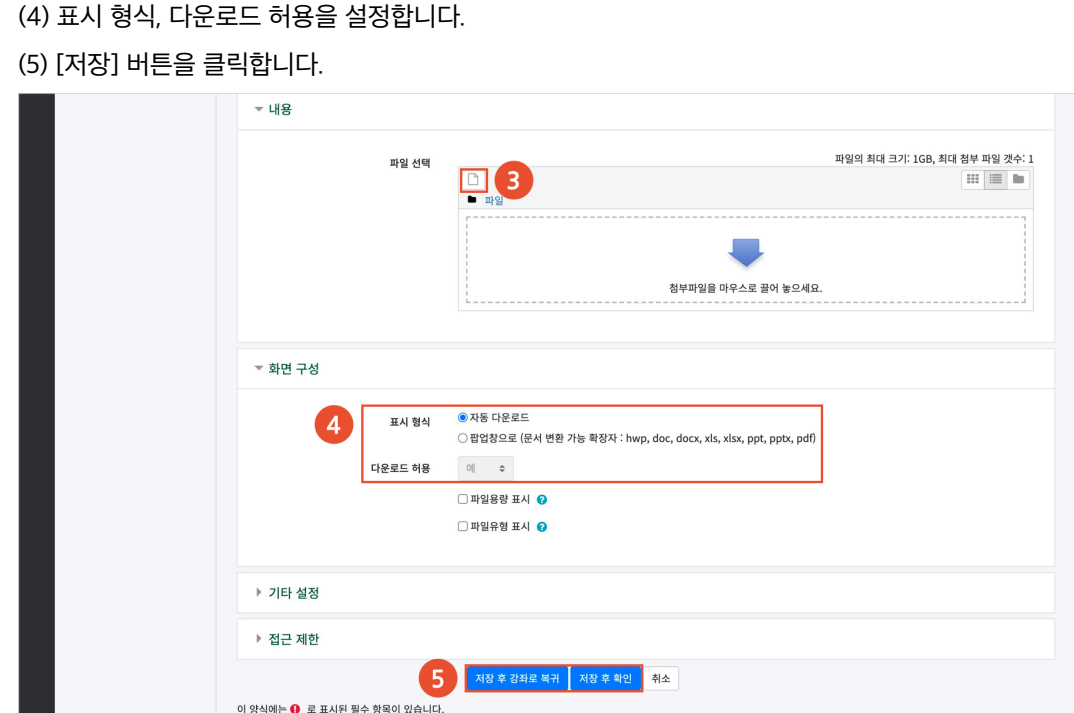

(3) 파일 선택의 '추가' 아이콘을 클릭하여 '파일 선택도구 > 파일 첨부' 에서 파일을 찾아 선택합니다. 또는 파일을 마우스로 클릭한 상태로 끌어 놓을 수도 있습니다. (드래그 앤 드롭)

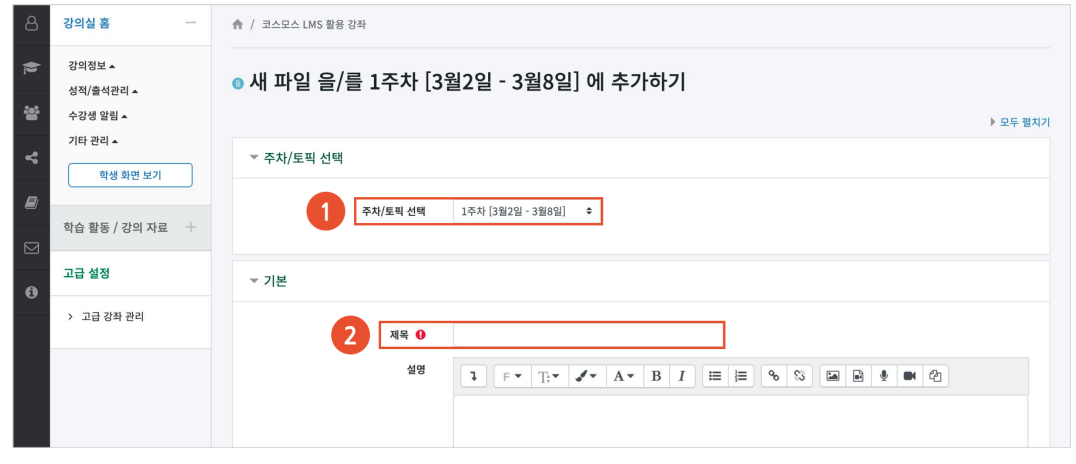

(1) 파일을 등록하려고 하는 주차/토픽을 선택합니다.

(2) 제목을 입력합니다.

(참고) 파일 1 개만 첨부할 수 있습니다.

파일

PDF, MS Word, MS Powerpoint 와 같은 문서 자료를 등록합니다.

**4** / **16**

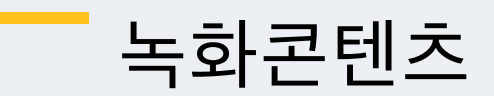

동영상 파일을 녹화콘텐츠(콘텐츠 저작도구)에 업로드하여 학습자에게 전달합니다. \* 학생들의 동영상 출결 및 진도 현황 확인은 '성적/출석 관리(모니터링) > 온라인출석부, 학습진도현황' 매뉴얼에서 확인할 수 있습니다.

(1) 녹화콘텐츠를 등록하려고 하는 주차/토픽을 선택합니다.

#### (2) 제목을 입력합니다.

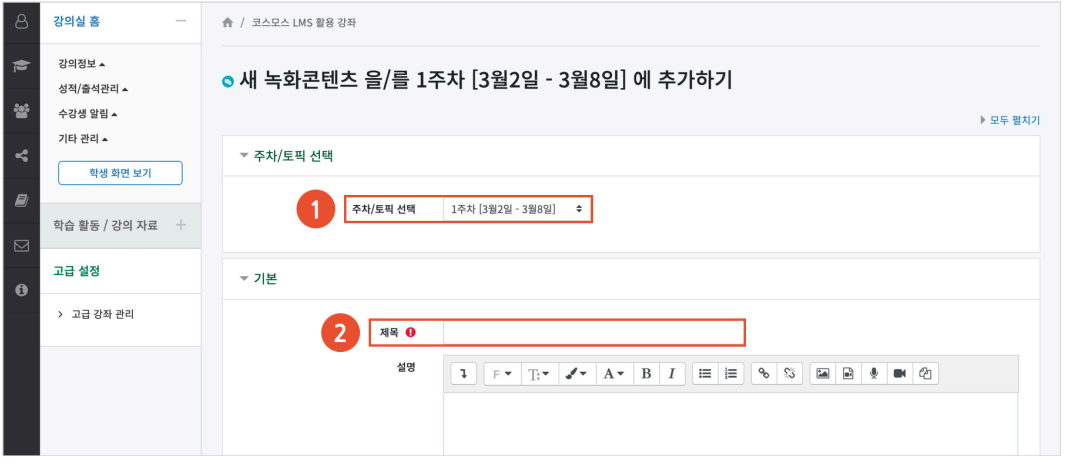

- (3) 콘텐츠 선택의 [선택] 버튼을 클릭합니다.
- (4) '콘텐츠 등록' 을 클릭합니다.
- (5) '동영상 업로드' 를 클릭합니다.

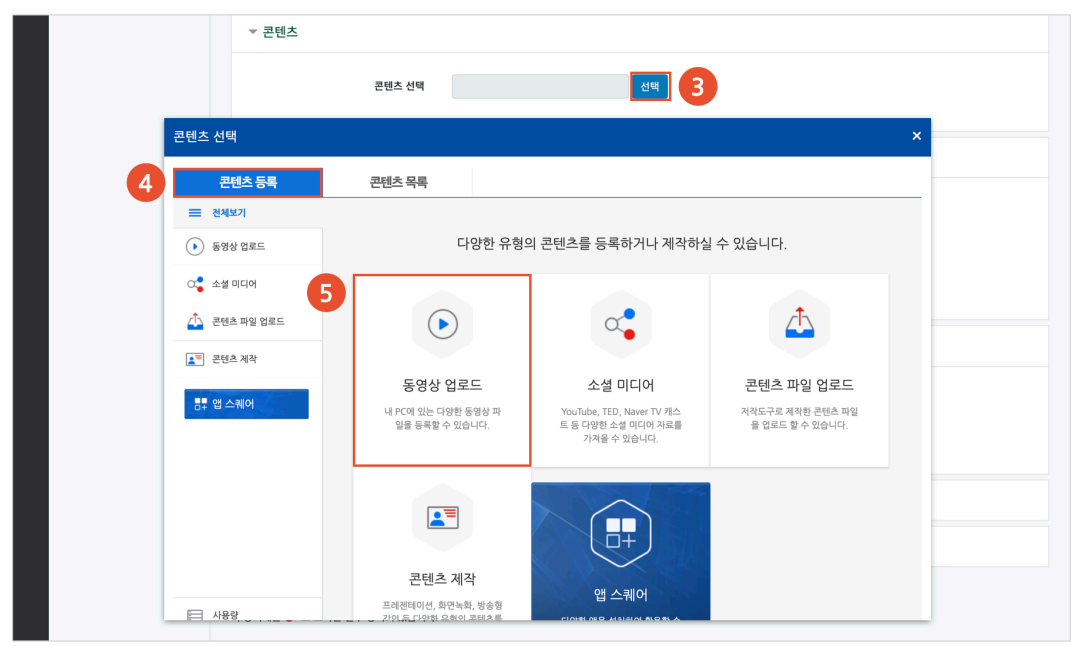

#### (6) [동영상 업로드] 버튼을 클릭합니다.

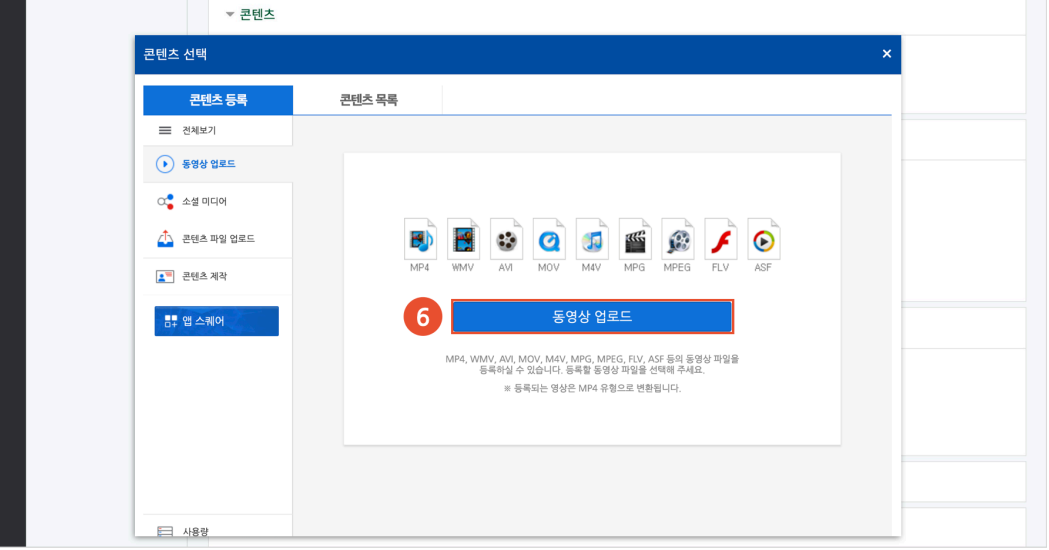

#### (7) 콘텐츠 등록이 완료되면 [완료] 버튼을 클릭합니다.

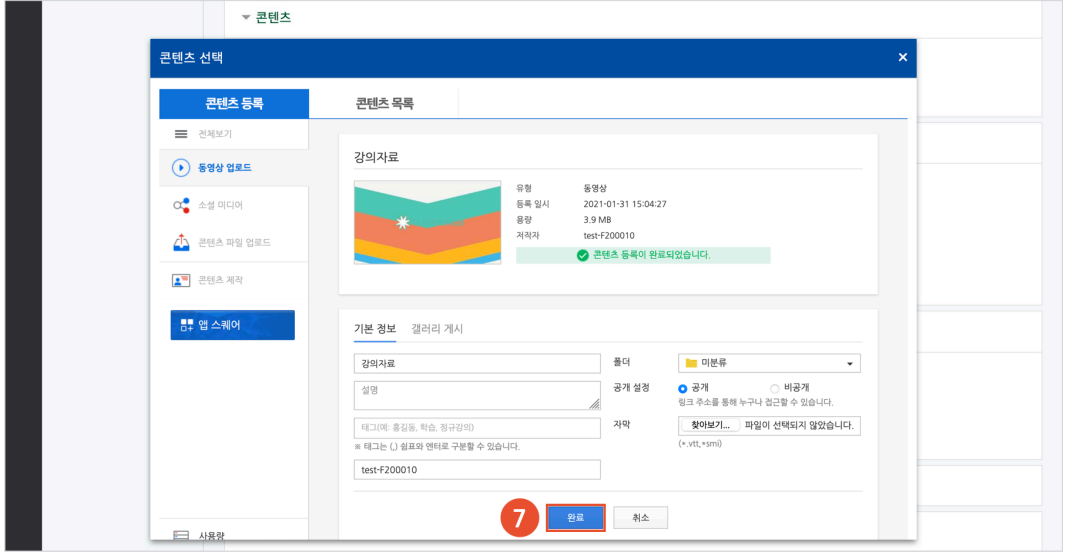

(8) '콘텐츠 목록' 에서 콘텐츠를 클릭하고 [선택] 버튼을 클릭합니다.

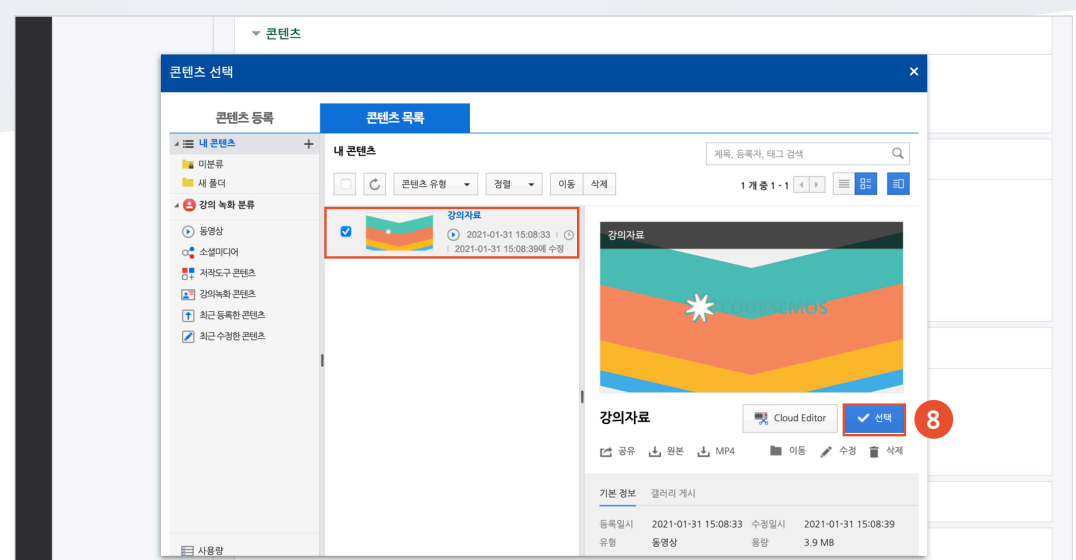

(9) 진도 체크를 설정합니다. (이미지는 온라인출석부를 사용하는 강좌의 동영상 등록 화면입니다.) - 온라인출석부를 사용할 경우, 동영상의 출석 기간 및 범위는 '온라인출석부' 메뉴에서 주차 별로 설정합니다.

- 온라인출석부를 사용하지 않고 학습진도현황 메뉴를 사용할 경우, 동영상의 진도체크 기간 및 범위는 동영상 등록 페이지에서 설정합니다.

(10) [저장] 버튼을 클릭합니다.

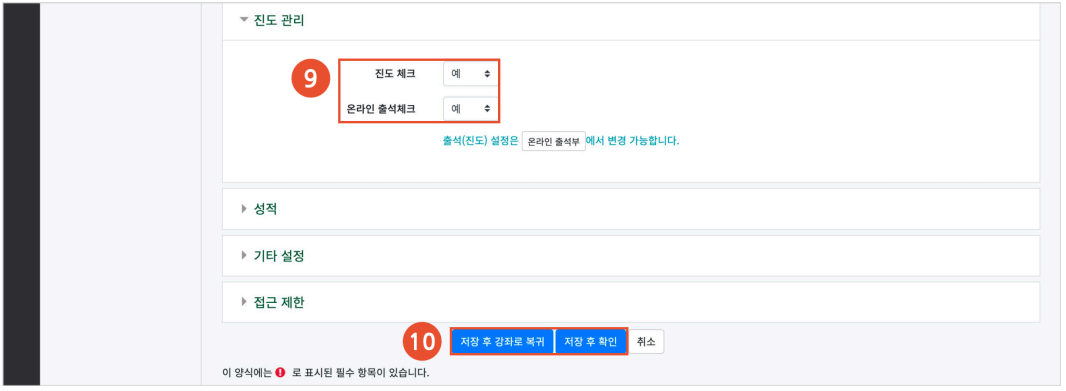

### URL 링크

(3) [저장] 버튼을 클릭합니다.

 $\begin{array}{|c|c|c|}\n\hline\n\end{array}$   $\begin{array}{|c|c|}\n\hline\n\end{array}$   $\begin{array}{|c|c|}\n\hline\n\end{array}$   $\begin{array}{|c|c|}\n\hline\n\end{array}$ 

강의실 안에서 링크를 클릭하여 기사, 논문 등 외부 사이트로 이동할 수 있습니다.

(2) 제목을 입력하고, 'URL 입력' 에 외부 사이트 주소창의 URL 을 복사하여 붙여넣습니다.

(1) URL 링크를 등록하려고 하는 주차/토픽을 선택합니다.

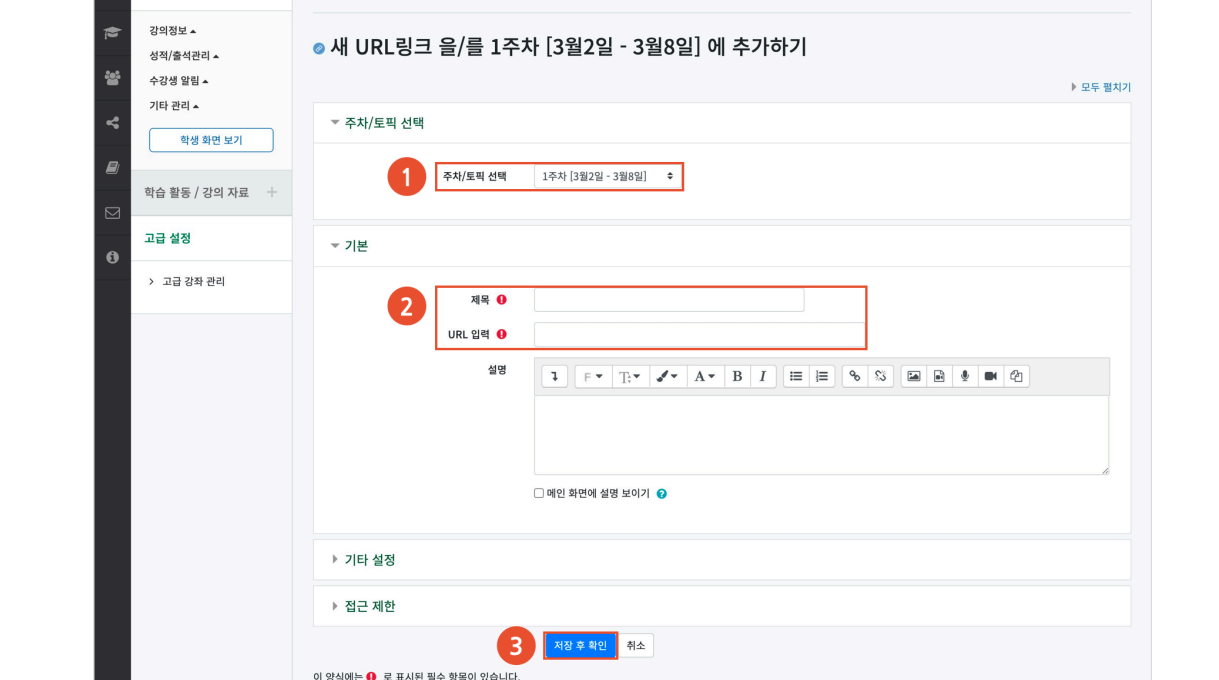

### 이러닝콘텐츠

콘텐츠 패키지(HTML5), 임베드를 지원하는 외부 자료(예: Youtube)를 학습자료로 전달합니다. 교수자는 학습자의 학습기록(시간)을 확인할 수 있습니다.

(1) 이러닝콘텐츠를 등록하려고 하는 주차/토픽을 선택합니다.

#### (2) 제목을 입력합니다.

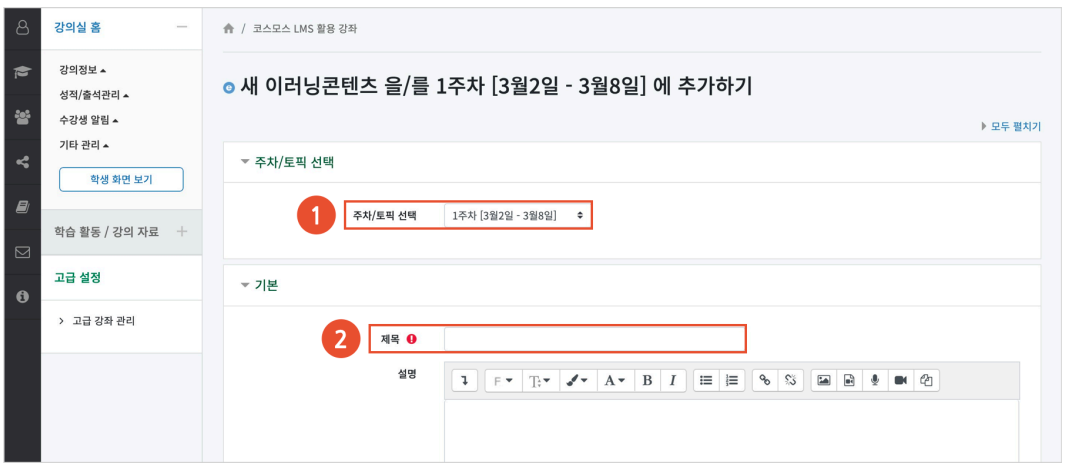

(3) 콘텐츠의 [콘텐츠 선택] 버튼을 클릭합니다.

(4) [신규 등록] 버튼을 클릭합니다.

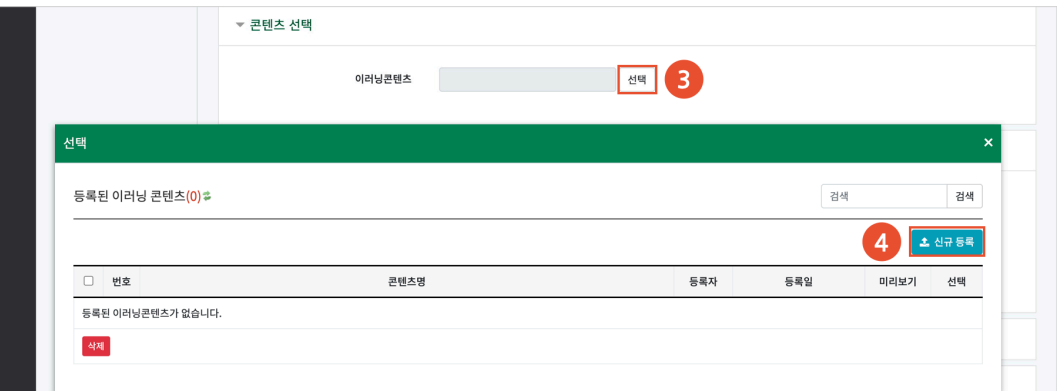

(5) 콘텐츠 패키지(HTML5) zip 파일 또는 html 파일을 선택합니다.

- 
- 
- 
- 
- 
- 
- 
- (6) 콘텐츠명을 입력합니다.
- 
- 
- 
- (7) zip 파일을 선택한 경우, 콘텐츠의 시작 파일명을 입력합니다. (EX. index.html)
- 
- (8) 콘텐츠 학습 시간을 입력합니다. (9) [저장] 버튼을 클릭합니다.

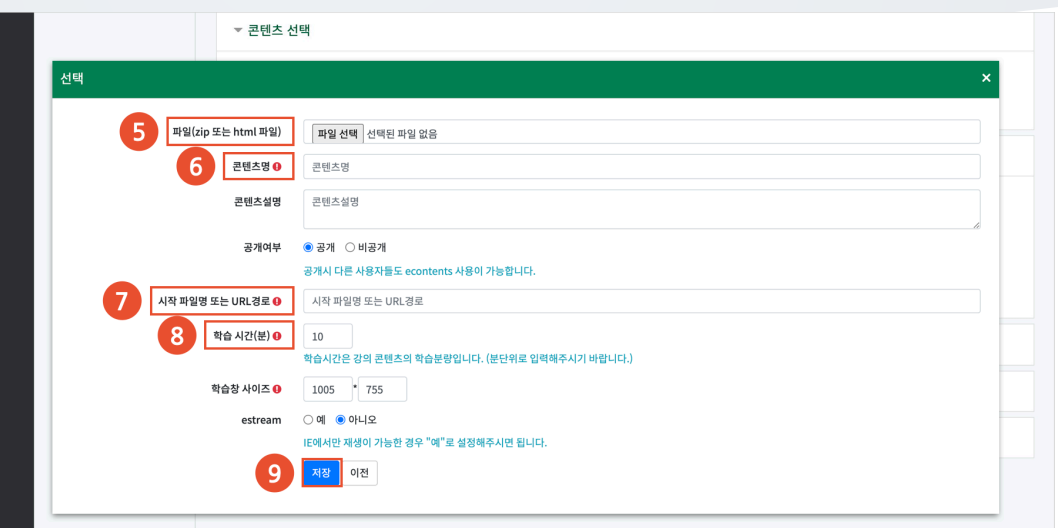

(10) [선택] 버튼을 클릭하여 콘텐츠를 선택합니다.

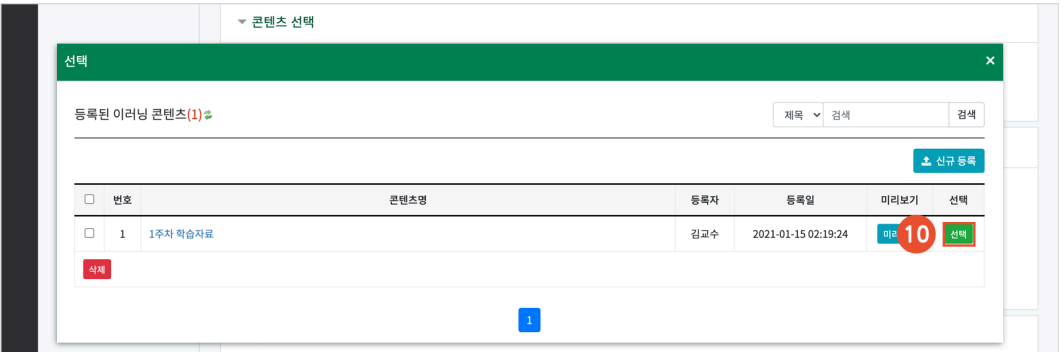

(11) 진도 체크를 설정합니다. (이미지는 온라인출석부를 사용하는 강좌의 이러닝콘텐츠 등록 화면입니다.) - 온라인출석부를 사용할 경우, 이러닝콘텐츠의 출석 기간 및 범위는 '온라인출석부' 메뉴에서 주차 별로 설정합니다.

- 온라인출석부를 사용하지 않고 학습진도현황 메뉴를 사용할 경우, 이러닝콘텐츠의 진도체크 기간 및 범위는 이러닝콘텐츠 등록 페이지에서 설정합니다.

(12) [저장] 버튼을 클릭합니다.

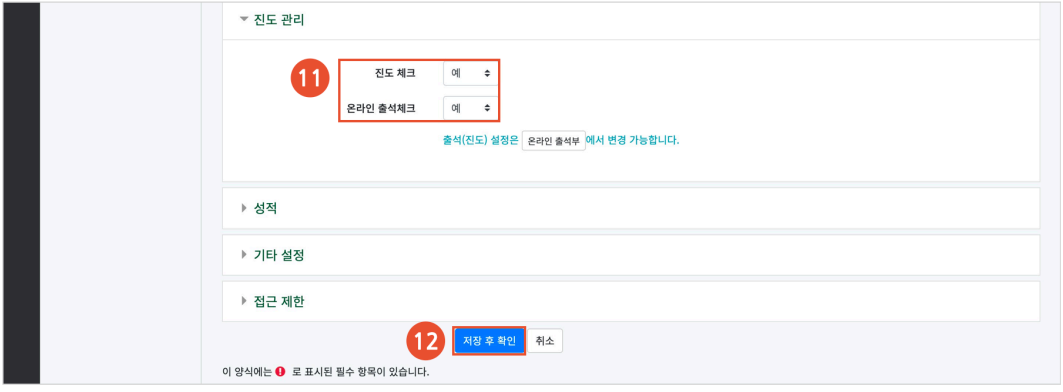

#### (참고) 이러닝콘텐츠를 이용하여 유튜브 콘텐츠 등록

콘텐츠 선택 시, '시작 파일명 또는 URL 경로' 에 다음과 같이 주소를 입력합니다.

#### 주소 형태: **https://www.youtube.com/embed/콘텐츠 고유값**

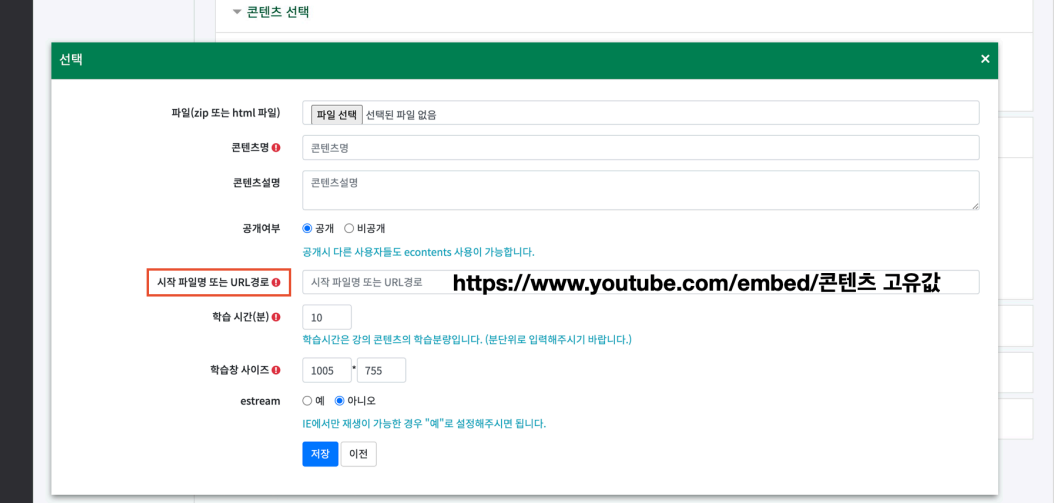

#### 콘텐츠 고유값은 유튜브 콘텐츠 url 에서 '=' 다음의 값입니다.

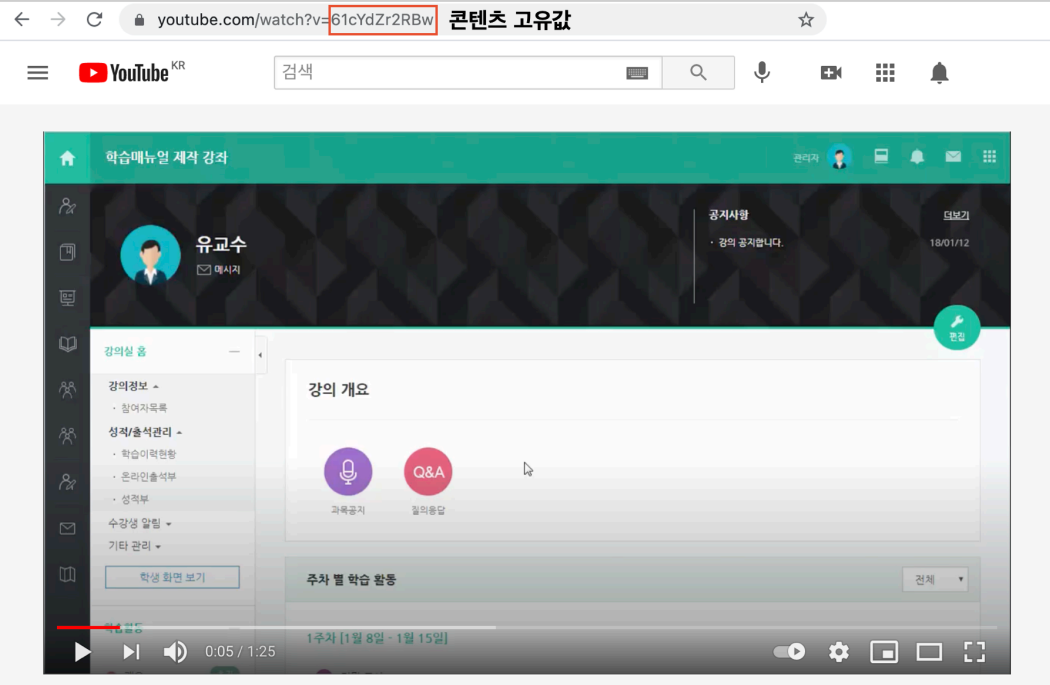

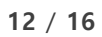

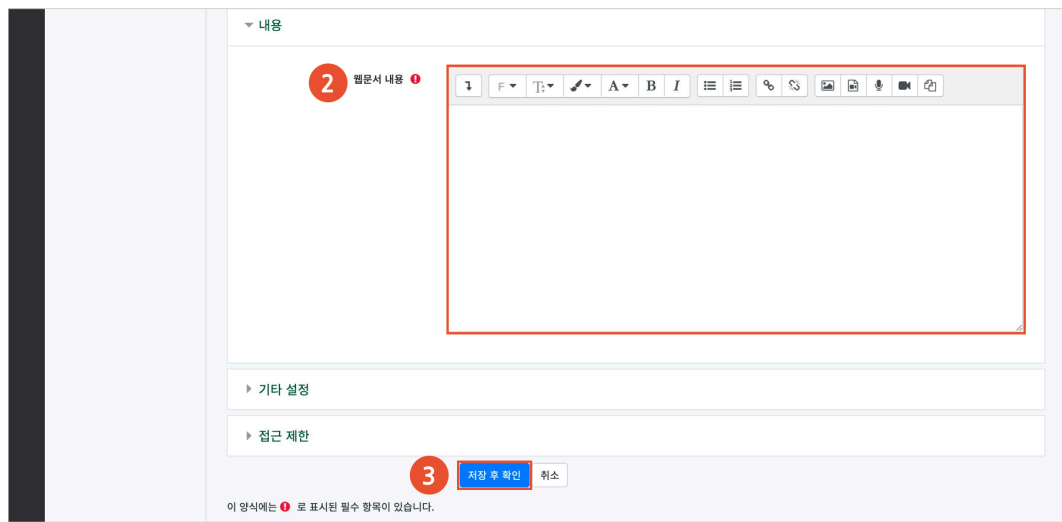

- (4) [저장] 버튼을 클릭합니다.
- (3) 웹문서 내용을 입력합니다.

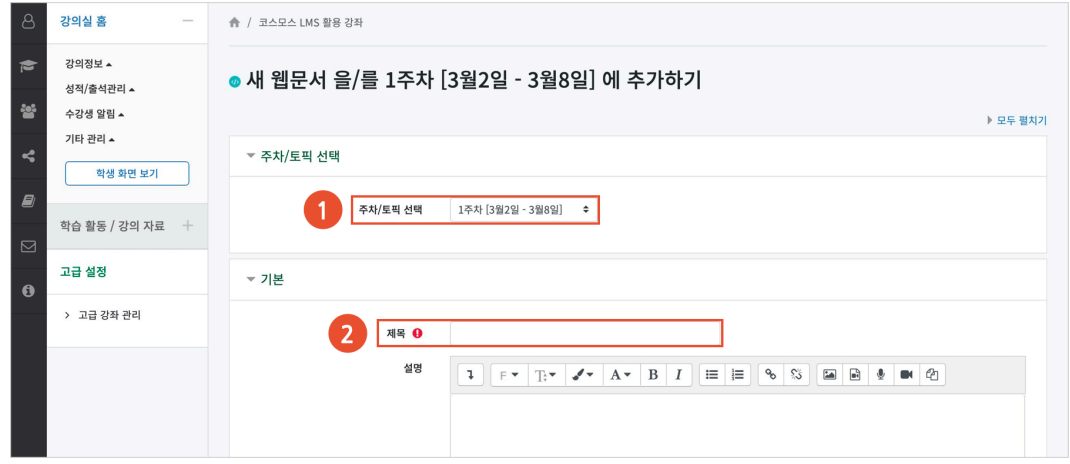

(2) 제목을 입력합니다.

(1) 웹문서를 등록하려고 하는 주차/토픽을 선택합니다.

강의자료를 파일 형태가 아닌 웹페이지 형태로 등록합니다.

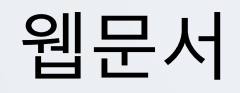

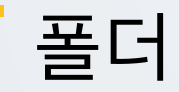

여러 개의 파일을 등록하고, 다수의 파일을 구조에 맞게 등록할 수 있습니다.

(1) 폴더를 등록하려고 하는 주차/토픽을 선택합니다.

(2) 제목을 입력합니다.

(3) 파일의 '추가' 아이콘을 클릭하여 '파일 선택도구 > 파일 첨부' 에서 파일을 찾아 선택합니다. 또는 여러 개의 파일을 마우스로 클릭한 상태로 끌어 놓을 수도 있습니다. (드래그 앤 드롭)

- 폴더를 생성하여 파일을 추가할 수도 있습니다.

(4) [저장] 버튼을 클릭합니다.

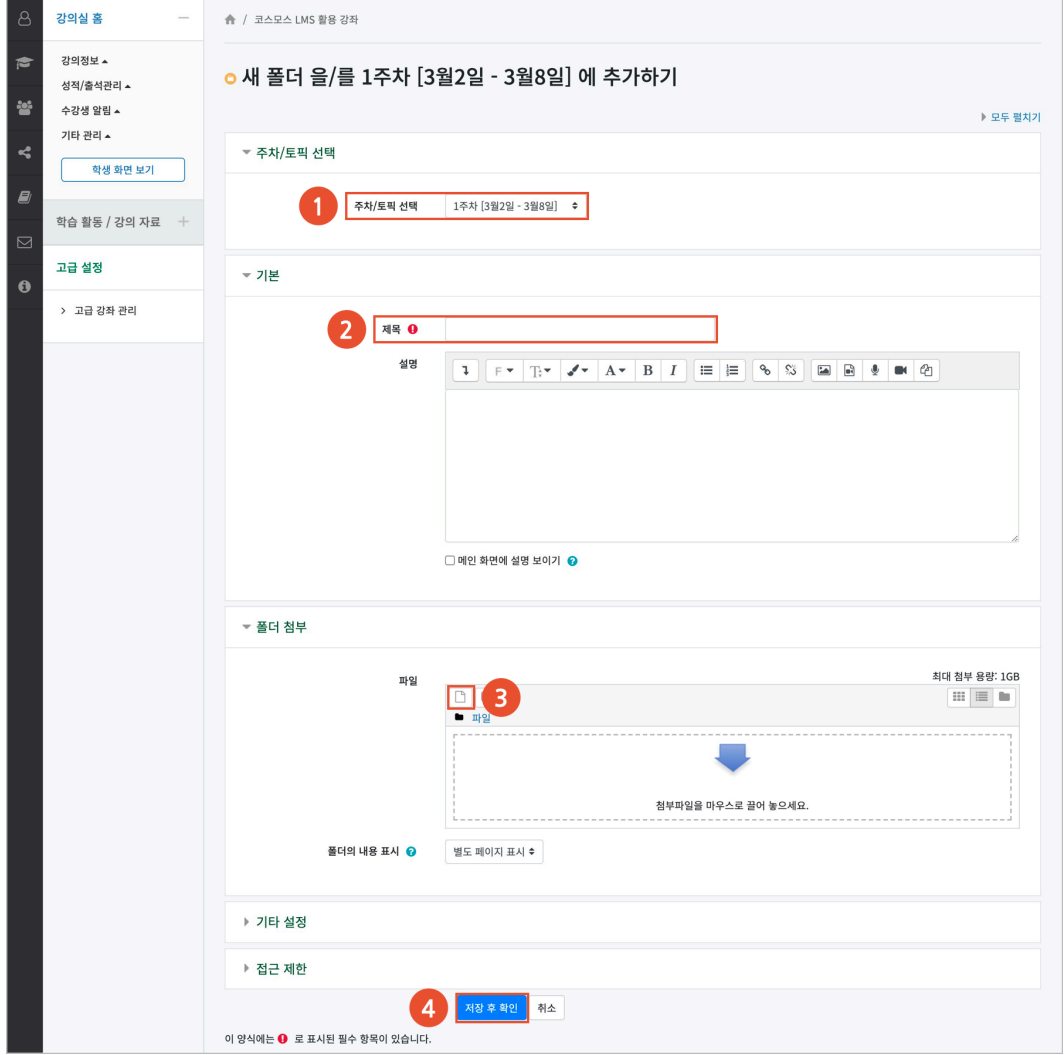

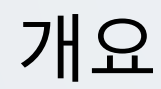

강의실 주차 영역에 텍스트 또는 멀티미디어를 삽입합니다.

- (1) 개요를 등록하려고 하는 주차/토픽을 선택합니다.
- (2) 개요 내용을 입력합니다.
- (3) [저장] 버튼을 클릭합니다.

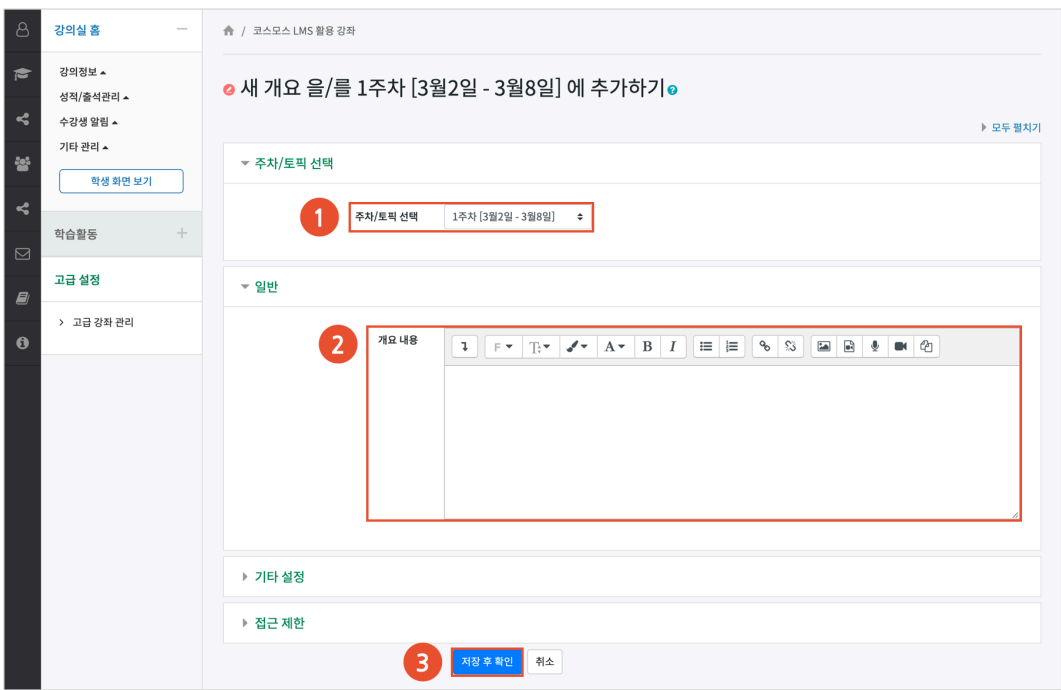

## 자료/활동 편집(공통)

강의실을 편집 모드로 전환한 후, 자료/활동 우측의 톱니바퀴(편집)를 클릭합니다.

- 설정: 등록한 자료 또는 활동의 설정을 변경합니다.
- 삭제: 자료 또는 활동을 삭제합니다.
- 들여쓰기: 문서의 들여쓰기와 같이 해당 자료 또는 활동이 오른쪽으로 들여쓰기 처리가 됩니다.
- 감추기: 학습자에게 보이지 않게 됩니다.

- 복제: 동일한 자료 또는 활동을 생성합니다.

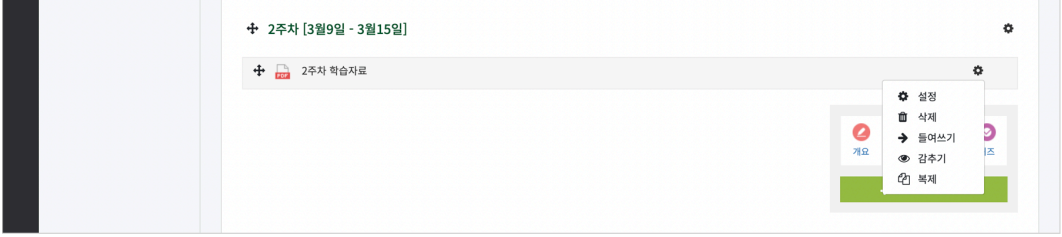

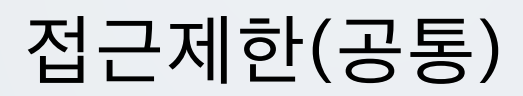

자료/활동 등록 페이지 하단의 '접근 제한' 에서 [제한 추가...] 버튼을 클릭합니다. 특정 조건에 부합하는 학습자에게 자료/활동 열람 권한을 부여할 수 있습니다.

- 활동 완료: 다른 학습활동을 완료하여야 접근할 수 있습니다.

(참고) 강좌 고급 설정에서 '이수과정 추적 - 예' 로 설정하고, 다른 자료/활동의 '활동이수' 를 설정해야 합니다. 설정 방법은 '성적/출석 관리(모니터링) > 학습이수현황' 매뉴얼에서 확인할 수 있습니다. - 날짜: 학습활동에 접근할 수 있는 시작/종료 일시를 설정합니다.

- 성적: 다른 학습활동의 점수(일정 비율) 이상/이하를 획득하여야 접근할 수 있습니다.

- 팀/팀 분류: 특정 팀 및 팀 분류에 속한 학습자만 접근할 수 있습니다.

- 사용자 개인정보: 이름, 학번 등의 기준에 해당하는 학습자만 접근할 수 있습니다.

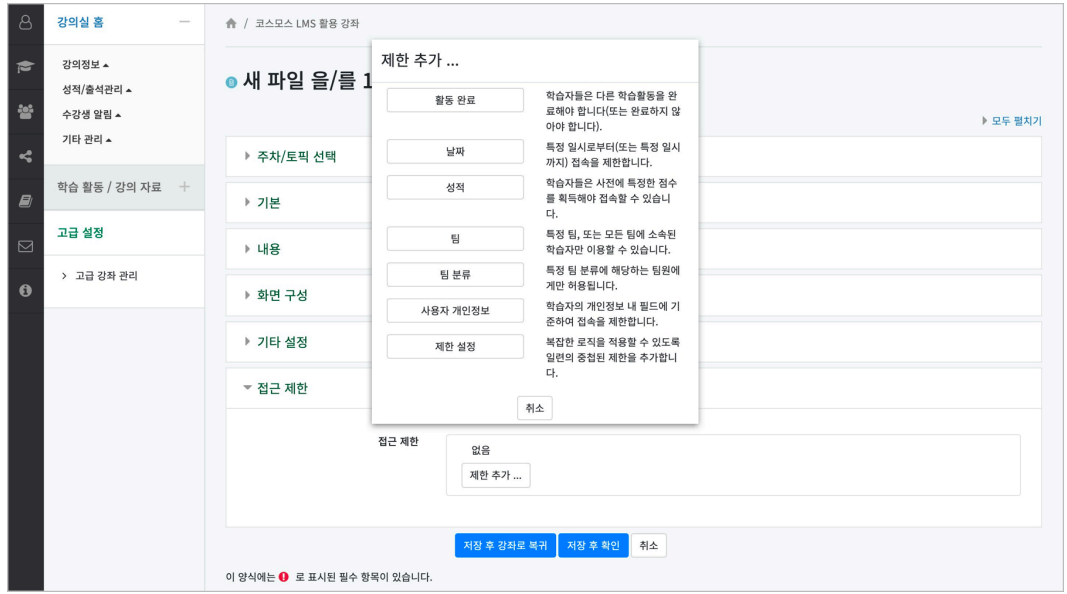